# F A S T EQUALISER

## Manual

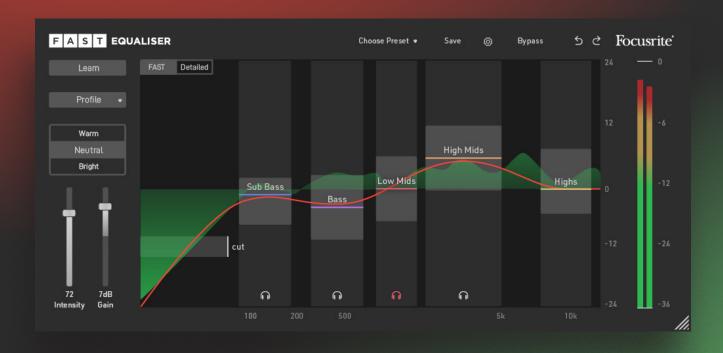

## **Contents**

| Introduction                           | 3  |
|----------------------------------------|----|
| Feature Overview                       | 4  |
| User Interface Overview                | 5  |
| FAST and Detailed View                 | 6  |
| Learning and<br>Automatic Equalisation | 7  |
| Fine Tune your Sound                   | 9  |
| Global Control Section                 | 12 |
| Settings                               | 13 |

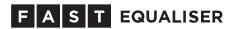

# Introduction

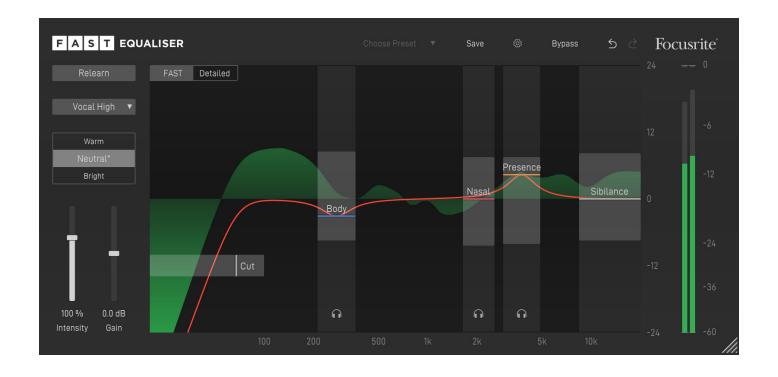

FAST Equaliser is an Artificial Intelligence (AI) powered plug-in that fixes and improves your tracks in just a few seconds. With the ability to learn from your input signal, the plug-in assists you in your mixing tasks.

Like all plug-ins of the FAST family, FAST Equaliser has been designed with a simple goal in mind: Get great results, FAST!

# Feature Overview

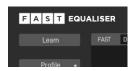

#### Al Powered Equalisation

FAST Equaliser uses AI technology to find the right equalisation curve for your audio within seconds in order to get the best out of your tracks.

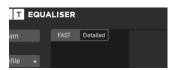

#### **FAST View and Detailed View**

The user interface has two view modes: FAST View provides the customised controls you need to keep in the creative flow while Detailed View provides deeper control over parameters.

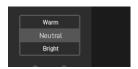

#### Flavour Buttons

Three buttons allow you to quickly pick a Warm, Neutral or Bright character for your sound.

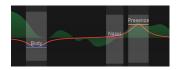

#### Flavour Sliders

In FAST View, the plug-in helps you to easily fine tune your sound by automatically placing Flavous Sliders at up to six optimised points in the frequency sprectrum..

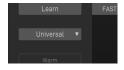

#### **Profiles**

Different profiles allow you to tell FAST Equaliser what kind of instrument or voice the plug-in is dealing with. This ensures a perfect adaption of the processing to your audio material.

# **GUI** Overview

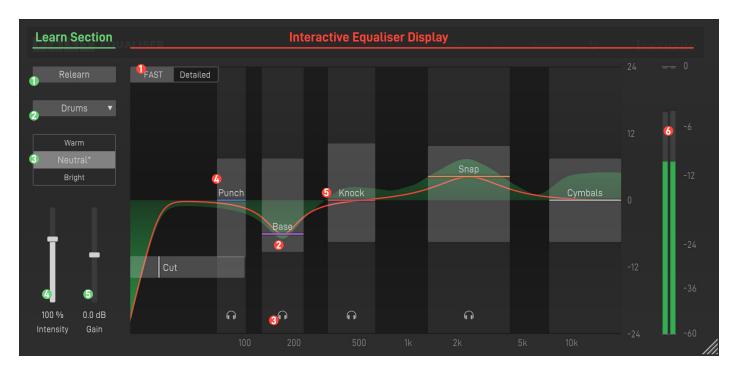

Learn Button

Start the learning process

Profile Dropdown

Select a profile that matches your audio material the best

- Flavour Buttons
- Intensity

Control the amount of the corrective filter curve

Gain

Set your output level

#### **♠** FAST/Detailed

Switch GUI between FAST View and Detailed View

#### Playour Slider

Use Flavour Sliders to control the tonality of your sound

#### Headphone

Listen to the frequency region of a Flavour Slider

#### Equalisation Curve (green)

This curve shows your overall equalisation curve

#### 6 Flavour Curve (red)

This curve shows how all the Flavour Sliders are working together

#### **6** Meter

Monitor your output level

# FAST and Detailed View

The user interface of FAST Equaliser has two view modes: FAST View provides the customised controls you need, based on the content of your material. Detailed View provides deeper control over parameters, to adjust settings to your own taste.

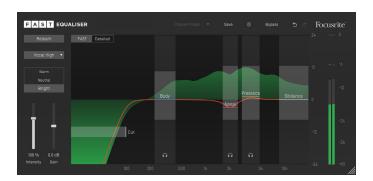

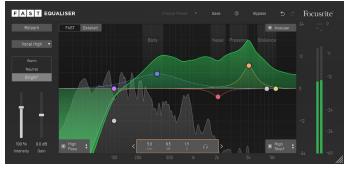

#### **FAST View**

FAST View is designed to give you optimised controls to keep in the creative zone. In this mode, you only see the controls you need, so you can make tonal tweaks and keep moving thorough your music-making process.

This is the default View when opening the plug-in.

### **Detailed View**

Detailed View is designed for users who want to have maximum freedom and flexibility. All parameters can be freely modified and allow you to go crazy (if you want).

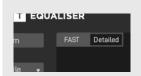

You can easily switch between FAST and Detailed View by clicking on the two buttons in the upper left corner of the interactive equaliser display.

# Learning and Automatic Equalisation

The heart of FAST Equalizer is its ability to automatically find the right filter curve for your signal. Therefore, choosing a profile and starting the learning process will typically be the first thing you want to do when working with the plug-in. The learning process will calculate the corrective fulter curve and unlock the Flavour Sliders in FAST View

## Learning a new filter curve

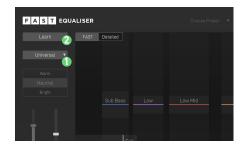

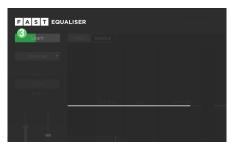

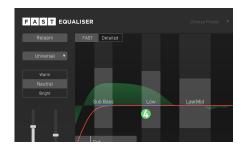

- Choose the profile 1 that most closely describes your input signal. If you can't find a suitable profile, select "Universal".
- Start the playback in your audio software. Make sure to select a segment where your chosen audio source is audible.
- Press the Learn button ② to start the learning process. Now, a progress bar ③ inside the Learn button indicates the status of the learning process.
- Done! Once learning is completed, you will see a green filter ② curve inside the Equaliser window . This is the corrective filter curve FAST Equaliser found to balance out your signal.

If you want FAST Equaliser to learn from a different section of your input signal, you can simply start the audio playback from your desired section and click the Relearn button. Please note that you don't have to click the Relearn button when switching between Flavours or Profiles.

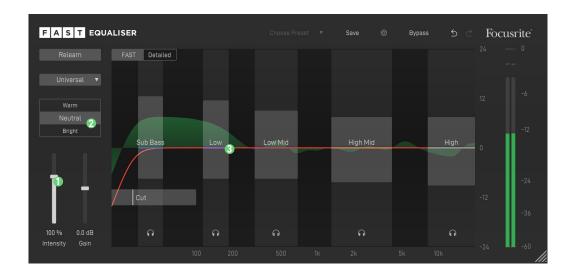

#### **Adapt the Amount of Correction**

You can use the Intensity slider 10 to control the amount of automatic correction. Changing the slider will also scale the corrective filter curve. The lower the intensity value, the smaller the impact of the corrective filter curve will be.

#### Choose a Flavour

You can use three Flavour buttons 2 to quickly change the character of your sound. Once you settled on a Flavour you can further fine tune your sound using the Flavour Sliders 3 in FAST View or filters in Detail Mode. Read the section Fine Tune your Sound on page 9 for more details.

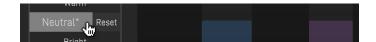

#### Resetting a Flavour

If you manually modified a Flavour using Flavour Sliders or filters, you will see a small asterisk next to the Flavour's name. If you want to reset this Flavour to its default settings, just hover over the Flavour name and click Reset.

#### **Change Profiles**

You can always change the selected profile, without the need to restart the learning process. But please note that changing your profile will reset all parameters and Flavour Sliders to their default value.

# Fine Tune your Sound

## **Working in FAST View**

You can effortlessly customise your sound using the Flavour Sliders. FAST Equaliser automatically places these sliders at frequency regions that are crucial for your audio material. The names of the Flavour Sliders indicate what kind of tonal change to expect when changing the respective sliders.

Example: You recorded an acoustic guitar and want to have a fuller 'Body' in the sound. Simply select the Acoustic Guitar profile  $\mathbf{0}$ , run through the learning process and turn up the Flavour Slider 'Body'  $\mathbf{0}$ . You will instantly hear how the tonal character of your guitar changes accordingly

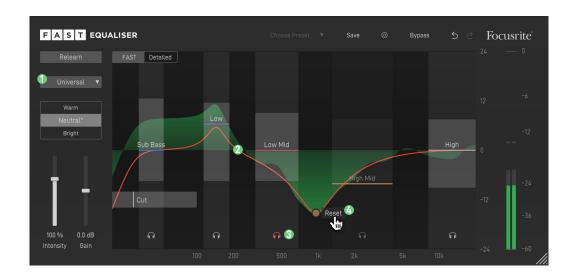

You can solo the frequency region of each Flavour Slider by clicking the headphone icon 3 at the bottom of the equaliser display.

If you want to further modify your sound, you can freely adapt your equaliser curve in Detailed View (see next section). Please note that if you changed a filter connected to a Flavour Slider in Detailed View, you can no longer control the respective slider in FAST View. To re-connect a modified Flavour slider to its default frequency region, simply hover over the thumb with the colour of your Flavour Slider in FAST View and click Reset 4

### **Working in Detailed View**

In Detailed View you can freely modify all parameters of your filters. To provide some guidance, the frequency regions of the Flavour Sliders are indicated in the background of the equaliser display.

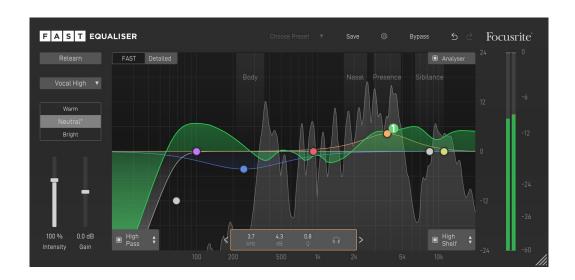

#### **Filter Types**

In addition to the automatically computed high resolution corrective filter curve, FAST Equaliser provides the following fully parametrizable filters to fine tune your sound:

- 5 Bell filters
- 2 High Pass/Shelf and Low/Shelf filters

#### Interactive Thumb

You can simply change the frequency and gain of any filter by dragging the related filter thumb vertically or horizontally. In addition, you can change the quality (Bell or Shelf) or steepness (High Pass/Low Pass) of the filter using the scroll wheel while hovering over a thumb.

Use key combinations for enhanced parameter control:

- alt+click+drag: change quality of the filter
- shift+click+drag: lock the center frequency
- · double-click: reset filter band

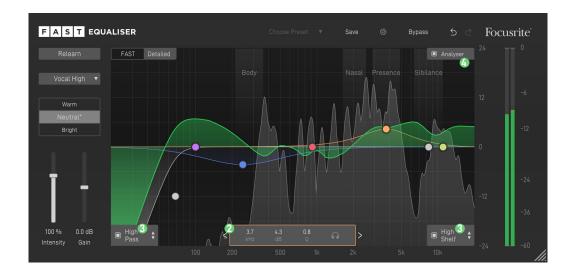

#### Parameter Container

The parameters of a filter can also be modified in the parameter container at the bottom of the equaliser display. This container will always show the parameters of the currently selected filter. To select a filter, simply click on the thumb in the equalizer display.

You can change the parameters inside the Parameter Container by either dragging the respective value up and down with your mouse or by clicking on the label to enter a specific value. A double-click on a label resets the parameter to its default value.

#### High Pass/Low Pass and Shelving Filter

In addition to the five Bell filters, you can use Shelving filters and a High Pass/Low Pass filter to optimize the high- and low end. You can activate the filters by clicking the filter selector. Once activated, you can switch between High Pass/Low Shelf and Low Pass/High Shelf by clicking the up and down arrow.

The parameter of the filter can be modified by dragging the respective filter thumb (High and Low Pass can only be moved horizontally) or by changing the parameters inside the parameter container.

#### 4 Analyser

To observer the spectrum of your signal, you can enable the real-time analyser in the top right corner of the equaliser display.

# Global Control Section

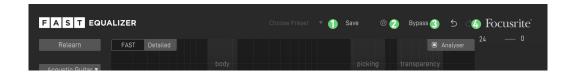

#### Save and Load Presets

To save a preset (all parameter values), click the Save button in the Control Section. To load a saved preset, choose the respective preset name from the preset dropdown.

If you want to delete a preset or change its name, please go to the preset folder with your local file explorer. You can also easily share your presets among different workstations. All presets are saved with the file extension \*.spr to the following folders:

OSX: ~/Library/Audio/Presets/Focusrite/FASTEqualiser

Win: Documents\Focusrite\FASTEqualiser\Presets

#### **O** \Settings

Click the small cog wheel to access the settings page of FAST Equaliser (e.g. to restart the Guide Tour or to check your subscription status).

**8** Bypass

4 Undo/Redo

# Settings

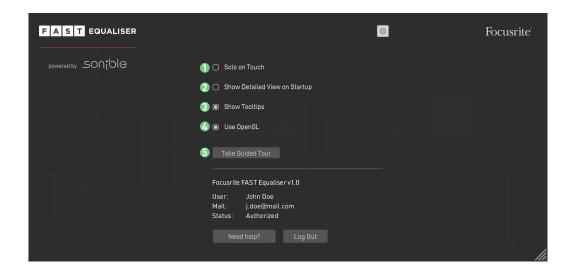

## **User Settings**

#### Solo on Touch

If enabled, the plug-in will automatically solo a filter if the thumb of the filter is moved (during frequency or gain changes).

#### Show Detailed View on Startup (Global Setting)

If you enable this setting, FAST EQ will start up in Detailed View by default.

#### Show Tooltips (Global Setting)

Disable this option if you want to hide tooltips.

#### O Use OpenGL (Global Setting)

If you are experiencing graphic problems (e.g. rendering problems), you can try to disable the OpenGL graphics acceleration.

#### **19** Take Guided Tour

Click this button to restart the guided tour. Note that all parameters will be reset to their default values when a new tour is started!

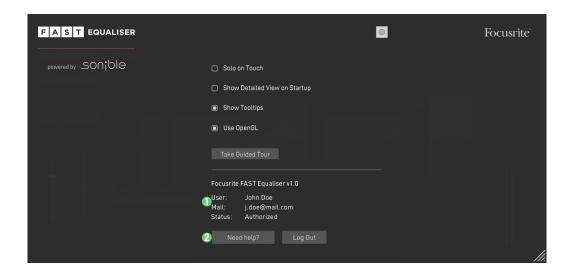

## **License Management**

#### License Information

This section shows the license information for your plug-in.

### Help Center

Visit the Help Center to e.g. manage your subscriptions or download new plug-ins and the latest updates.